# Creating Documentation Comments

In this section:

- Creating documentation comments for a method or function  $\mathbf{m}$
- Creating tags in a documentation comment block

# To create a documentation comment for a method or function

- 1. Place the caret *before* the declaration.
- 2. Type the opening block comment /\*\*, and press **Enter**.
- 3. Add meaningful description of parameters and return values.

Please note the following:

- IntelliJ IDEA checks syntax in the documentation comments and treats it according to the Error settings.
- If the entered text contains HTML tags, the closing tag will be automatically added after typing >, provided that this behavior is enabled in the editor settings.
- When typing in a documentation comment, the caret automatically moves to an expected position. For example:

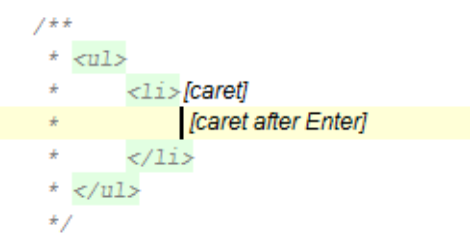

# To create tags in a documentation comment block

- 1. In a comment block, select the desired empty line and type  $\varnothing$  character.
- 2. Press **Ctrl+Space**, or just wait for Code Completion to display the suggestion list:

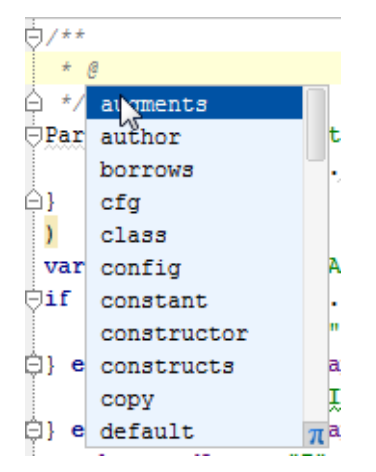

- 3. Select a tag from the suggestion list. For example, you can specify the parameters type, or return type.
- 4. If a certain tag has several values, press **Ctrl+Space** after the tag, and select the desired value from the suggestion list. For example, IntelliJ IDEA suggests to select the desired parameter name.

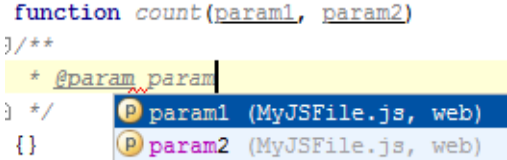

Documentation comment can be created with the dedicated action Fix Doc Comment. It can be invoked by means of Find Action command.

Press **Ctrl+Shift+A**, with the caret somewhere within a class, method, function, or field, which should be documented, and enter the action name Fix Doc String. The missing documentation stub with the corresponding tags is added. For example:

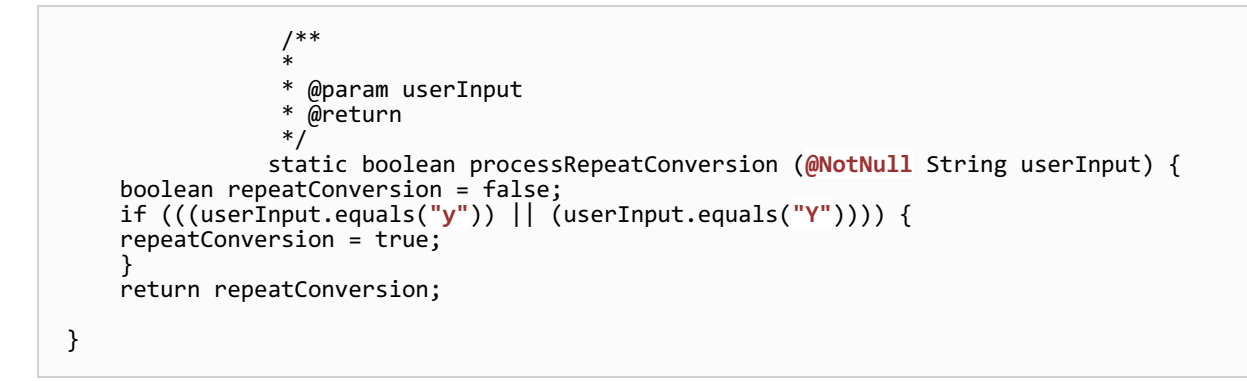

The next case lays with fixing problems in the existing documentation comments.

For example, if a method signature has been changed, IntelliJ IDEA highlights a tag that doesn't match the method signature, and suggests a quick fix.

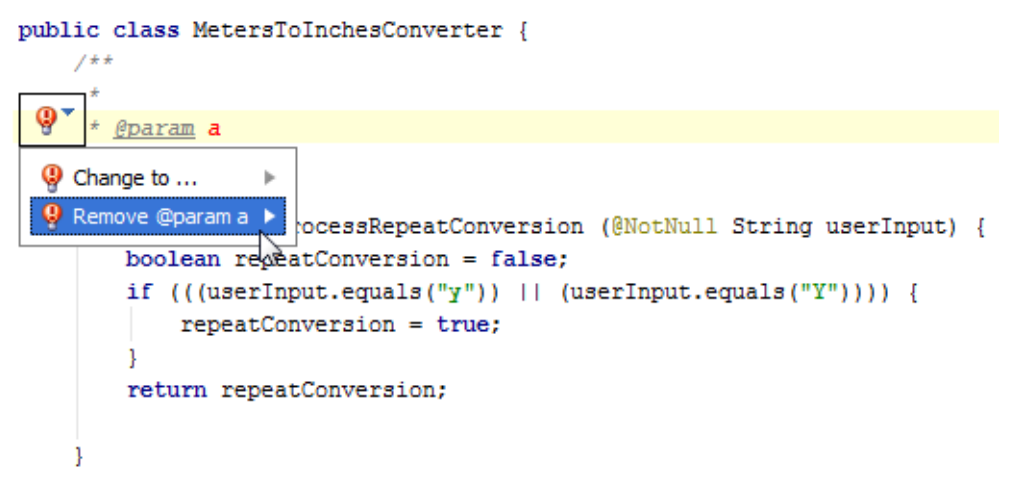

Note that the action has no keyboard shortcut bound with it. You can do it as described in the section Configuring Keyboard Shortcuts.

# See Also

Procedures:

- **n** Commenting and Uncommenting Blocks of Code
- Viewing Inline Documentation  $\mathbb{R}^n$
- Creating JSDoc Comments  $\mathbb{R}^n$

#### Reference:

- Inspections  $\blacksquare$
- Editor. Smart Keys m.

## Web Resources:

Developer Community